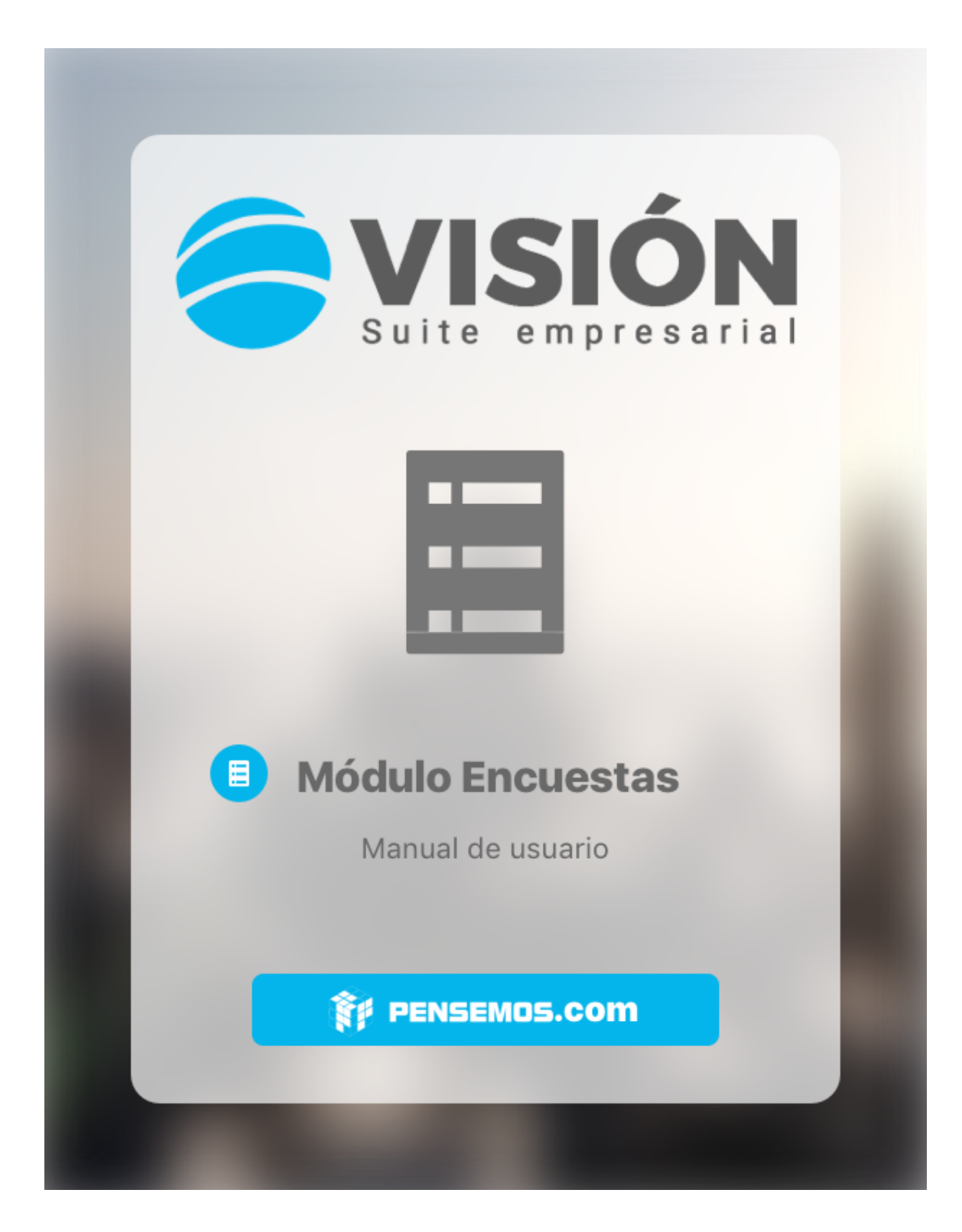

Versión 7.0. Febrero 2018

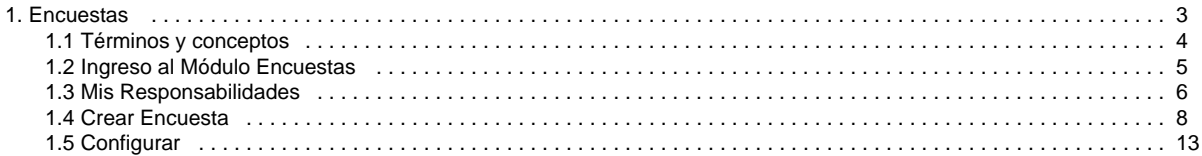

# <span id="page-2-0"></span>**Encuestas**

**Suite VISIÓN EMPRESARIAL® Módulo de Encuestas** permite la recolección de información a través de sencillos formularios.

#### Con el **Módulo de Encuestas** de **Suite VISIÓN EMPRESARIAL**

**®** las organizaciones contarán con una herramienta que les permite trabajar en un entorno totalmente web, accesible desde varios dispositivos móviles con la cual podrán recolectar y tabular información con el fin de colaborar y ayudar en la solución de los acontecimientos que surgen en el día a día y de los cuales es necesaria la toma de decisiones en un corto tiempo sin dejar de lado lo más importante, la estrategia.

#### [Términos y conceptos](#page-3-0)

[Ingreso al Módulo Encuestas](#page-4-0)

[Mis Responsabilidades](#page-5-0)

[Crear Encuesta](#page-7-0)

**[Configurar](#page-12-0)** 

[Portada](http://training.pensemos.com/display/Msrv270/Portada)

### **Buscar en esta documentación**

Ninguna etiqueta se ajusta a las características.

### **Páginas contenidas**

No hay ningún contenido con las etiquetas especificadas

### **Páginas actualizadas recientemente**

- e [Portada](http://training.pensemos.com/display/Msrv270/Portada) hace 1 minuto · creado por [Sandr](http://training.pensemos.com/display/~shernandez) [a Hernandez](http://training.pensemos.com/display/~shernandez)
- **Temas populares** [Encuestas](#page-2-0) abr 02, 2018 • creado por [Sandra](http://training.pensemos.com/display/~shernandez) **[Hernandez](http://training.pensemos.com/display/~shernandez)**
- [Crear Encuesta](#page-7-0) abr 02, 2018 • creado por [Sandra](http://training.pensemos.com/display/~shernandez) [Hernandez](http://training.pensemos.com/display/~shernandez)
- **[Mis Responsabilidades](#page-5-0)** abr 02, 2018 • creado por [Sandra](http://training.pensemos.com/display/~shernandez) [Hernandez](http://training.pensemos.com/display/~shernandez)
- [Ingreso al Módulo Encuestas](#page-4-0) abr 02, 2018 • creado por [Sandra](http://training.pensemos.com/display/~shernandez) **[Hernandez](http://training.pensemos.com/display/~shernandez)**

Manual Módulo de Encuestas- SUITE VISIÓN EMPRESARIAL ®

### **[Preguntas frecuentes](http://training.pensemos.com/pages/viewpage.action?pageId=17597734)**

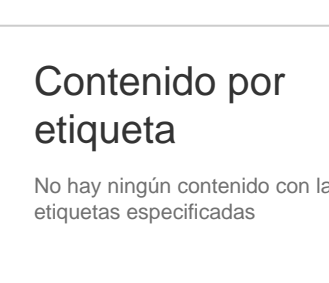

# <span id="page-3-0"></span>Términos y conceptos

#### **Encuesta**

Es la plantilla que tiene las preguntas que puede ser utilizada en distintos periodos de publicación.

#### **Periodo de publicación**

Tiempo establecido para la publicación de la encuesta y posible diligenciamiento de las respuestas por parte de los participantes.

#### **Publicación**

Nombre que recibe la encuesta cada vez que se determina un nuevo periodo de tiempo en la cual estará vigente para los usuarios participantes.

#### **Participantes**

Todos y cada uno de los usuarios activos en el sistema que ha sido convocado para resolver las preguntas de la encuesta.

#### **Reporte total**

Reporte que reúne toda la información recogida en cada publicación de la encuesta. Incluye el nombre de los participantes y sus correspondientes respuestas.

# <span id="page-4-0"></span>Ingreso al Módulo Encuestas

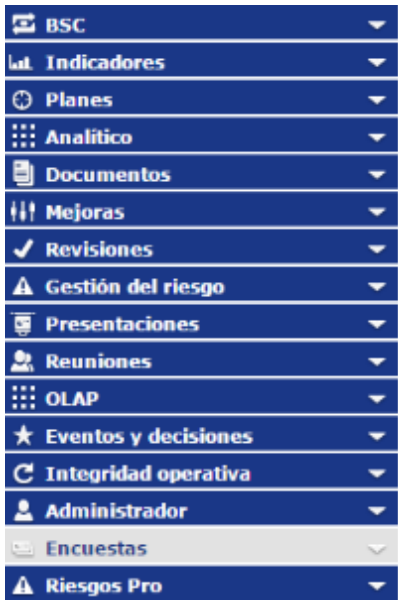

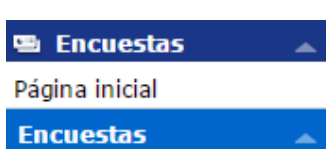

Mis responsabilidades

Crear

Configurar

- Ingrese a **Suite VISIÓN EMPRESARIAL®** con el nombre de usuario y contraseña, asignados por el administrador del sistema.
- Seleccione la opción **Encuestas** del menú lateral de la suite.

- Una vez se ha ingresado al Módulo de Encuestas, se observa en el menú lateral las siguientes opciones.
- Para ingresar a cualquiera de las opciones haga clic sobre ella.

### <span id="page-5-0"></span>Mis Responsabilidades

Para acceder a Mis Responsabilidades, haga clic sobre la misma dentro del menú lateral de En cuestas:

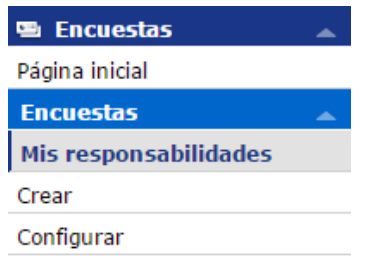

Allí se muestran las encuestas cuyo periodo de publicación está vigente y esperan su diligenciamiento.

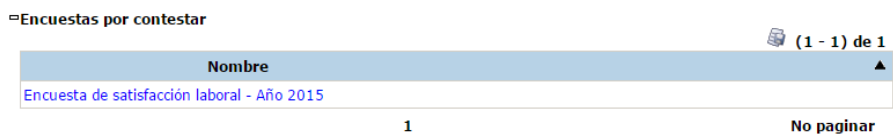

Para ingresar a la encuesta, haga clic sobre su nombre.

Se mostrará el formulario correspondiente a la encuesta de modo que pueda seleccionar las respuestas a cada pregunta:

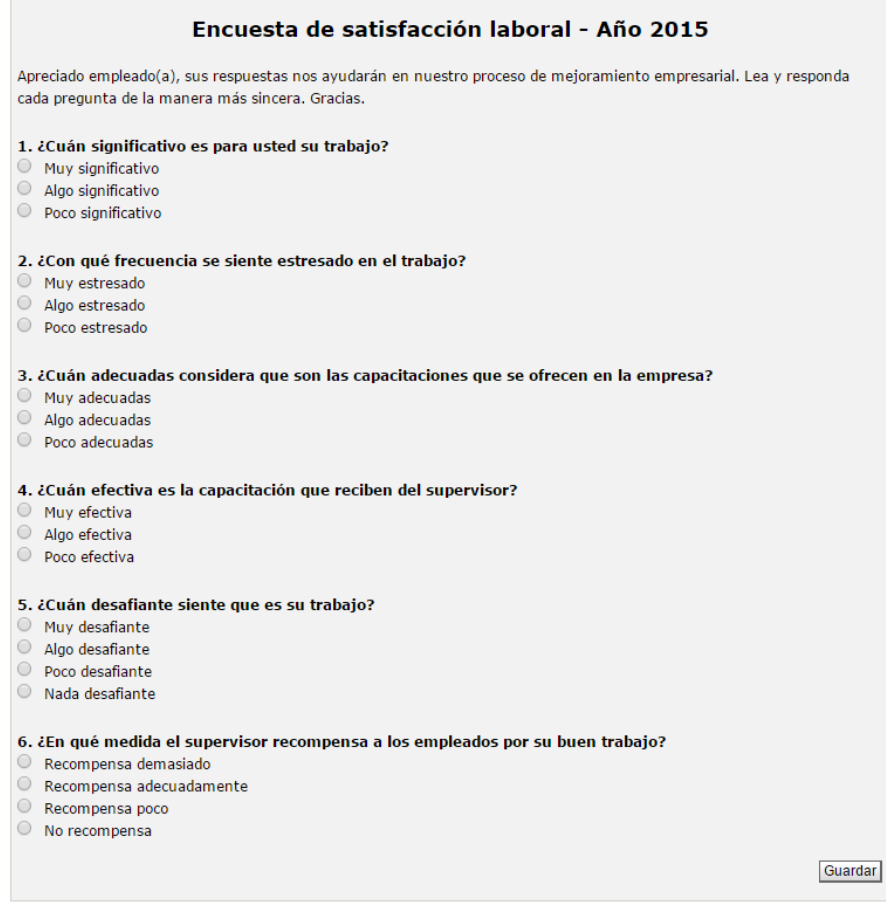

Al terminar de diligenciar la encuesta, haga clic sobre el botón Guardar.

La encuesta que ha sido diligenciada ya no se mostrará en Mis Responsabilidades.

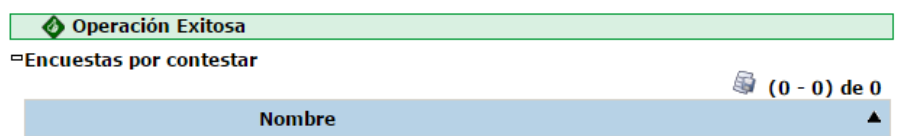

## <span id="page-7-0"></span>Crear Encuesta

Para crear una nueva encuesta, elija esta opción en el menú lateral de Encuestas:

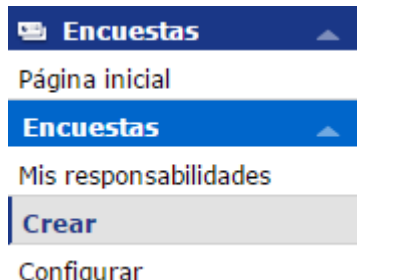

Diligencie los campos de la siguiente pantalla:

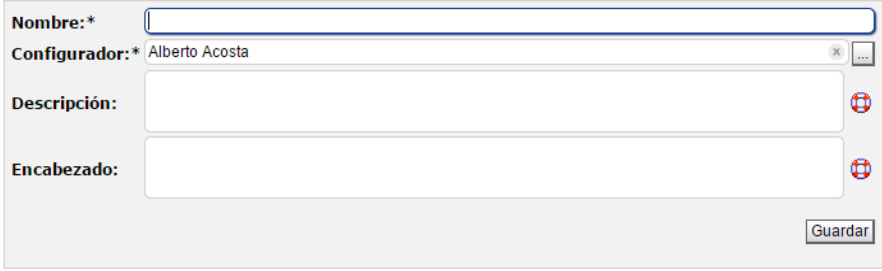

(\*) Campos obligatorios

- **Nombre:** Asigne el nombre que recibirá la encuesta en el sistema. Se aconseja que sea un nombre corto pero significativo. Este campo es obligatorio.
- **Configurador:** En este campo, figura el usuario que está creando la encuesta. Si desea cambiarlo, borre el nombre y escriba la persona que podrá realizar cambios a la encuesta. También puede utilizar el buscador de usuarios activos en el sistema utilizando el botón

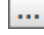

. Este campo es obligatorio.

- **Descripción:** Escriba en este campo el texto que describe las características y objetivos de la encuesta. Este texto no se mostrará a los encuestados.
- **Encabezado:** Escriba en este campo el texto de información que desea mostrar en la encuesta antes de la sección de preguntas.

Una vez haya diligenciado los campos requeridos, haga clic sobre el botón Guardar.

Al guardar la encuesta, se muestra una nueva sección en la cual el configurador podrá crear las preguntas que conformarán la encuesta.

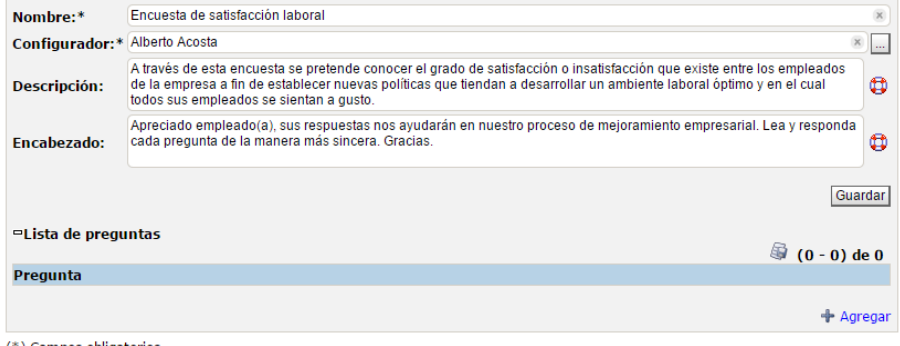

\*) Campos obligatorios

Nota: Para aplicar los cambios realizados deberá oprimir el botón "Guardar", de lo contrario ningún cambio será tenido en cuenta.

Para crear una pregunta, haga clic sobre el enlace Agregar, ubicado en la sección Lista de preguntas.

**Nota**

Tenga en cuenta que sólo puede crear preguntas obligatorias de selección múltiple con única respuesta.

Se abre una ventana en la cual podrá ingresar los datos de la pregunta.

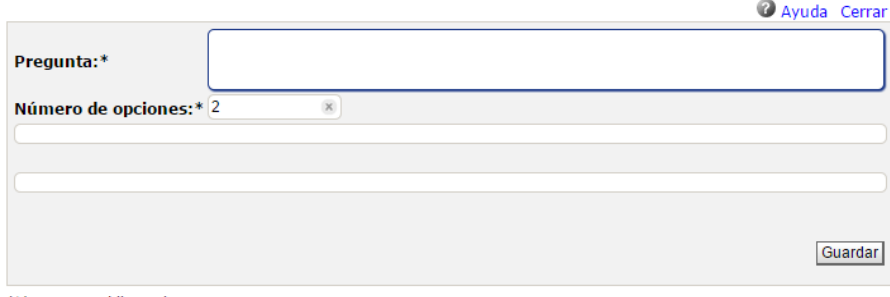

(\*) Campos obligatorios

**Pregunta:** Escriba la pregunta tal como desea que aparezca en el formulario de la encuesta. En el formulario, se mostrarán numeradas.

**Número de opciones:** De manera predeterminada se muestra el número dos, lo cual habilita dos campos para sus correspondientes opciones. Sin embargo, puede aumentar el número de acuerdo a las opciones requeridas.

Escriba las distintas opciones de respuesta en los campos disponibles para ello.

En el siguiente ejemplo, se muestra una pregunta con tres opciones de respuesta.

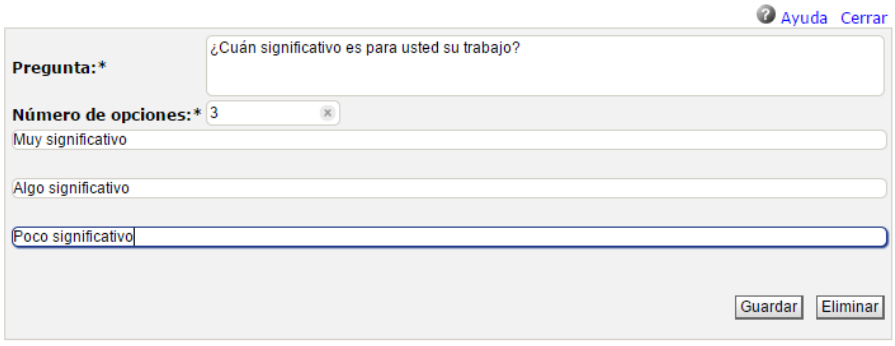

(\*) Campos obligatorios

Nota: Para aplicar los cambios realizados deberá oprimir el botón "Guardar", de lo contrario ningún cambio será tenido en cuenta.

Una vez haya terminado de crear la pregunta, haga clic sobre el botón Guardar.

El sistema le muestra la pantalla de edición de la encuesta en la cual podrá apreciar la pregunta ya creada.

Asignar periodo

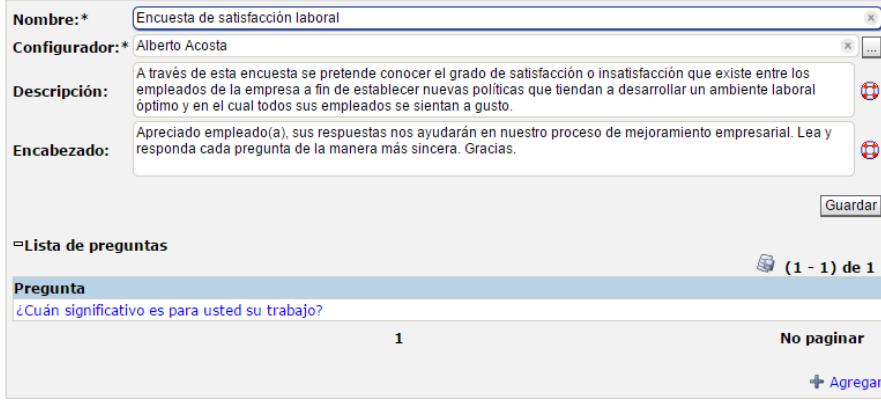

(\*) Campos obligatorios

Nota: Para aplicar los cambios realizados deberá oprimir el botón "Guardar", de lo contrario ningún cambio será tenido en cuenta.

El nombre de la pregunta se muestra en color azul ya que es un enlace que le permitirá volver a la pantalla de edición de la pregunta, si así lo requiere.

Para crear más preguntas, repita la acción haciendo clic sobre el enlace Agregar.

Una vez haya terminado de agregar todas las preguntas de la encuesta, haga clic sobre el botón Guardar.

Haga clic sobre el enlace Asignar periodo, ubicado en la esquina derecha superior de la edición de la encuesta para habilitar la sección de publicación de la encuesta.

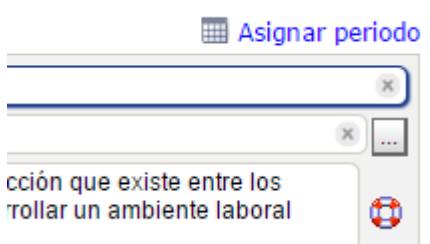

Esta acción repliega la sección de preguntas y habilita nuevos campos que permitirán ingresar la información relacionada con el tiempo de publicación de la encuesta y los usuarios que estarán a cargo de diligenciarla.

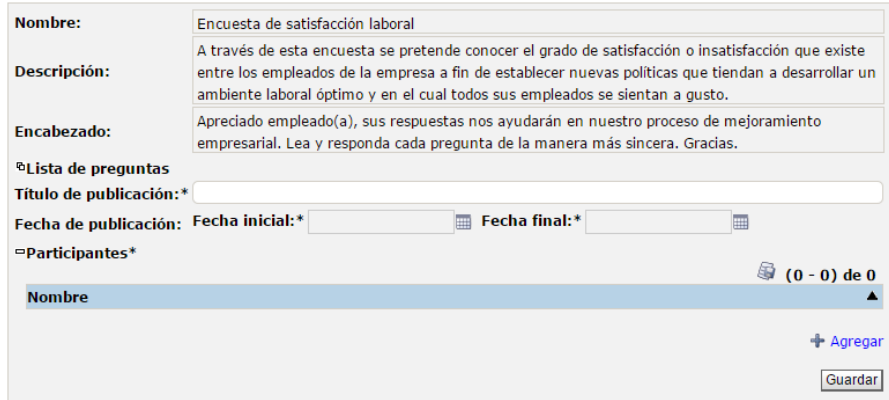

**Título de publicación:** Asigne el título que recibirá la encuesta durante el periodo de publicación elegido.

**Fecha de publicación:** Configure el periodo de tiempo que estará vigente esta publicación de la encuesta asignando la fecha y hora inicial y la final.

**Participantes:** En esta sección, debe agregar las personas que podrán diligenciar esta encuesta. Para ello, haga clic sobre el enlace Agregar.

Al hacer clic sobre el enlace Agregar, se mostrará un buscador de usuarios activos en el sistema.

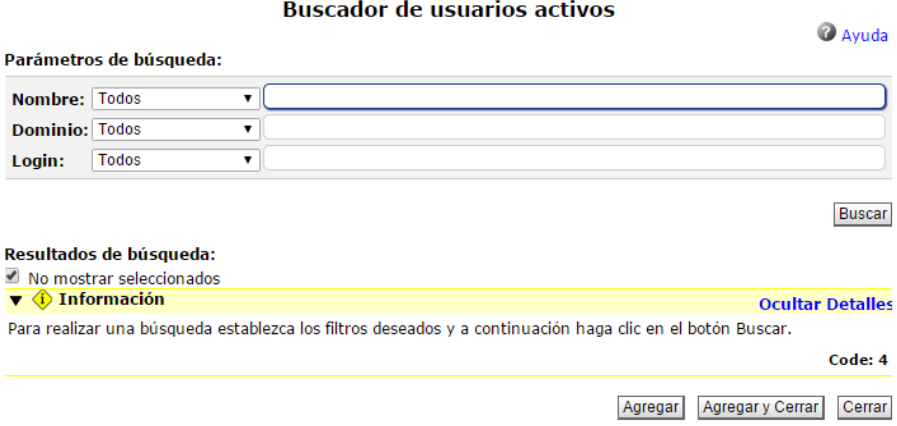

De los resultados de búsqueda, selecciones los usuarios y haga clic en el botón Agregar y cerrar.

Las personas seleccionadas se mostrarán en la lista de participantes.

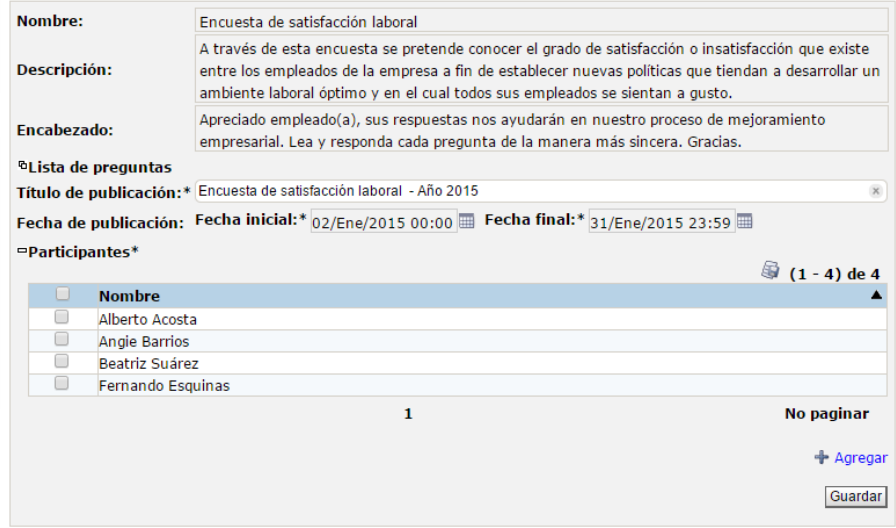

Una vez haya terminado, haga clic sobre el botón Guardar.

Los participantes podrán acceder a la encuesta a través de Mis Responsabilidades durante el periodo designado para su publicación.

En el extremo superior derecho, se habilita el enlace Reporte total, el cual le permitirá ver los resultados de la encuesta.

┑

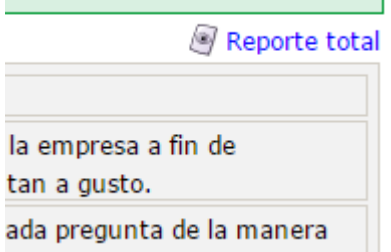

<u> Tanzania (h. 1878).</u>

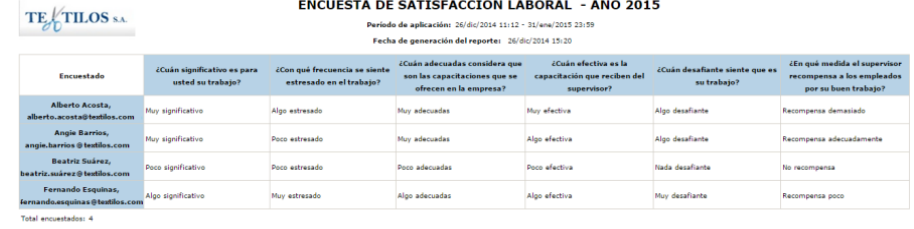

El reporte le permite conocer el total de encuestados que ha respondido la encuesta y ver las respuestas que han dado.

A través del enlace Exportar ubicado en el extremo superior derecho del reporte, podrá exportarlo a cualquiera o todos los formatos disponibles.

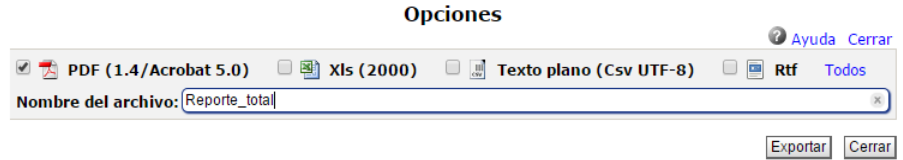

# <span id="page-12-0"></span>**Configurar**

Para acceder a Configurar, haga clic sobre tal opción dentro del menú lateral de Encuestas:

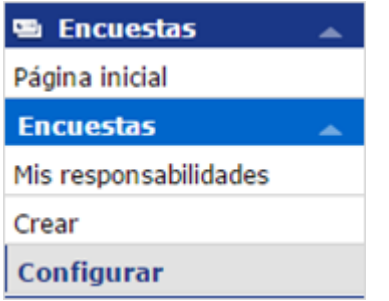

Al seleccionar esta opción, podrá buscar la encuesta que desea editar a través del siguiente buscador:

#### Parámetros de búsqueda:

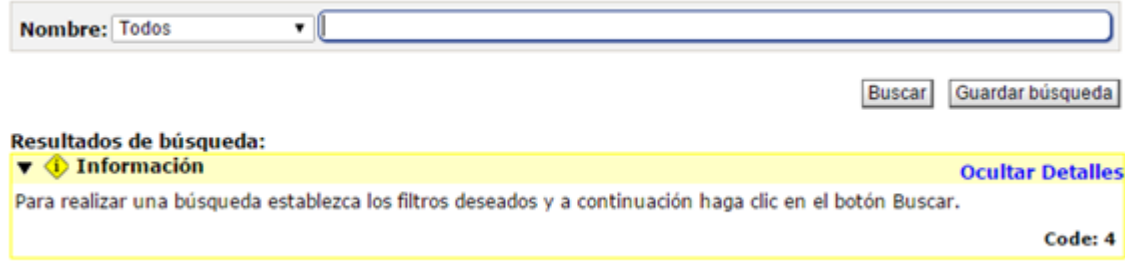

Utilice el filtro Nombre para buscar una encuesta usando su nombre o parte del mismo.

Haga clic sobre el botón Buscar.

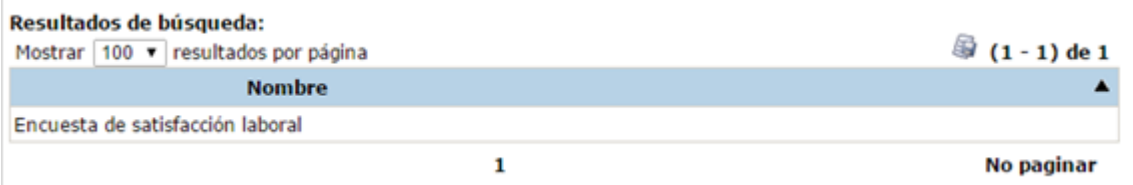

Al hacer clic sobre el nombre de la encuesta, se mostrarán las siguientes dos opciones:

- Editar
- Configurar publicadas

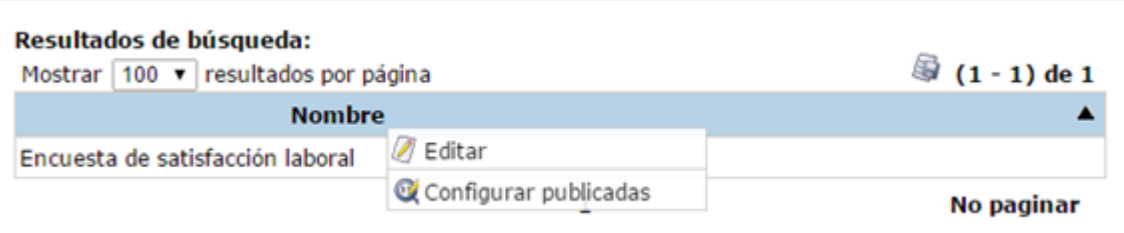

**Editar:** Esta opción le permite volver a la pantalla de configuración de la encuesta.

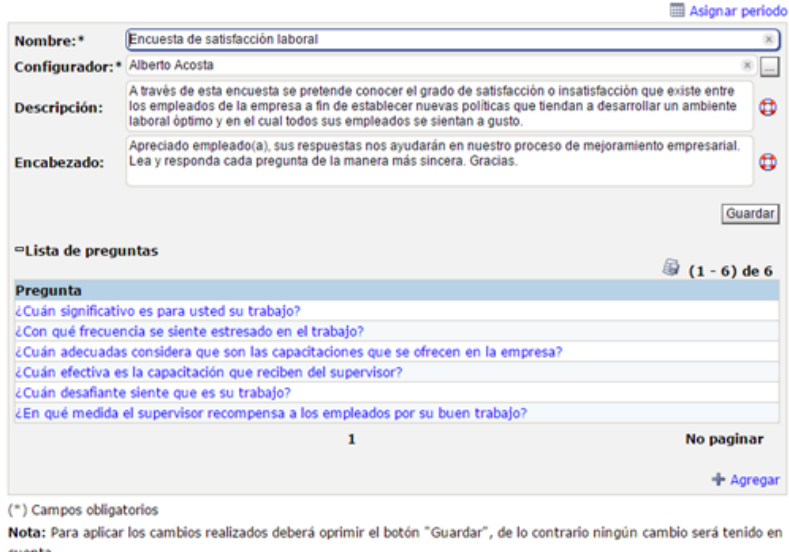

Allí podrá agregar más preguntas a la encuesta y/o asignar un nuevo periodo de publicación.

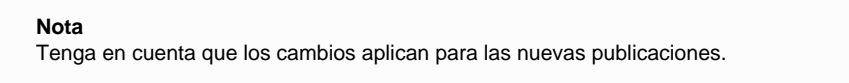

**Configurar publicadas:** Esta opción le permite acceder a las distintas publicaciones que ha tenido una encuesta.

Para ello, se muestra un buscador el cual le permite encontrar la publicación que desea configurar.

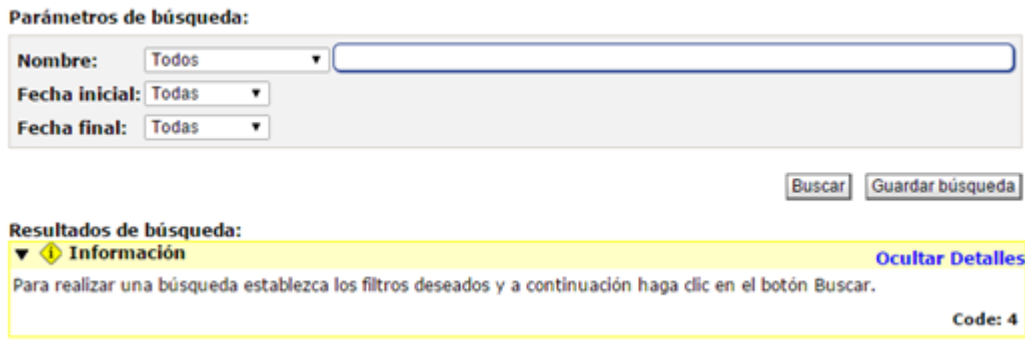

Puede utilizar los filtros:

**Nombre**: Si desea buscar una publicación en particular escribiendo su nombre o parte del mismo. Puede utilizar cualquiera de las opciones disponibles.

#### Parámetros de búsqueda:

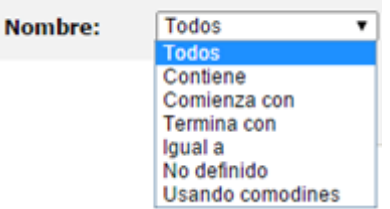

**Fecha inicial:** Utilice este filtro para buscar las publicaciones cuya fecha inicial coincida con determinada fecha o rango de fechas. Puede utilizar cualquiera de las opciones disponibles.

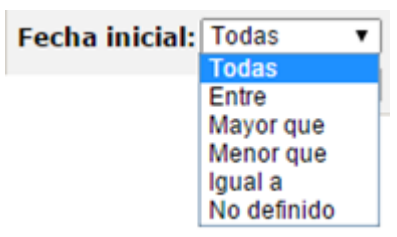

**Fecha final:** Utilice este filtro para buscar las publicaciones cuya fecha final coincida con determinada fecha o rango de fechas. Puede utilizar cualquiera de las opciones disponibles.

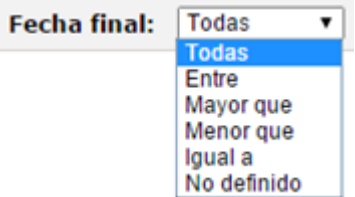

Una vez haya establecido los filtros, haga clic sobre el botón Buscar.

#### Parámetros de búsqueda:

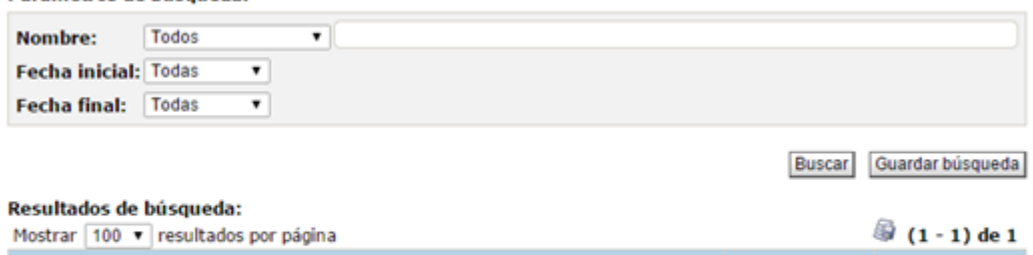

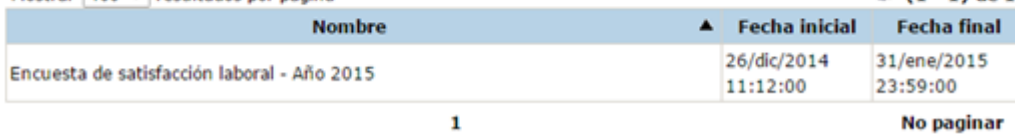

Cada publicación indica su nombre completo y fechas inicial y final.

Al hacer clic sobre el nombre de la encuesta, se muestra la opción Editar.

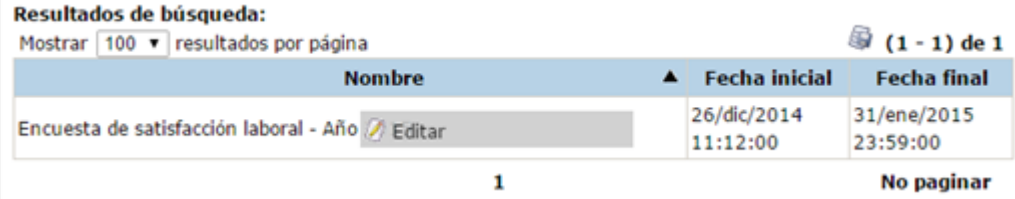

La opción Editar le permite visualizar la información de la publicación incluyendo las listas de preguntas y participantes.

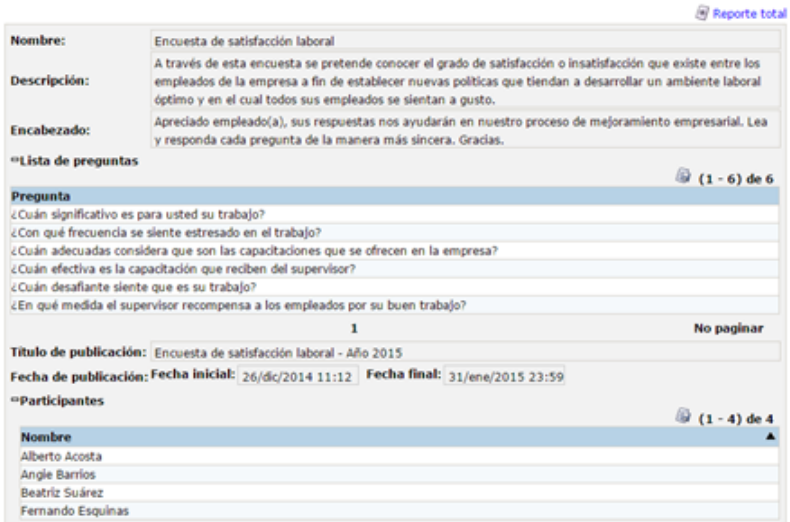